# w.w. **Quick Start Guide ZTF MF253**

# *WHAT'S IN THE BOX*

- **LTE Router 1**
- **SIM Card 2**

◈

◈

- **Power Cable 3**
- **Yellow Ethernet "LAN" Cable 4**

# *LET'S GET YOU CONNECTED*

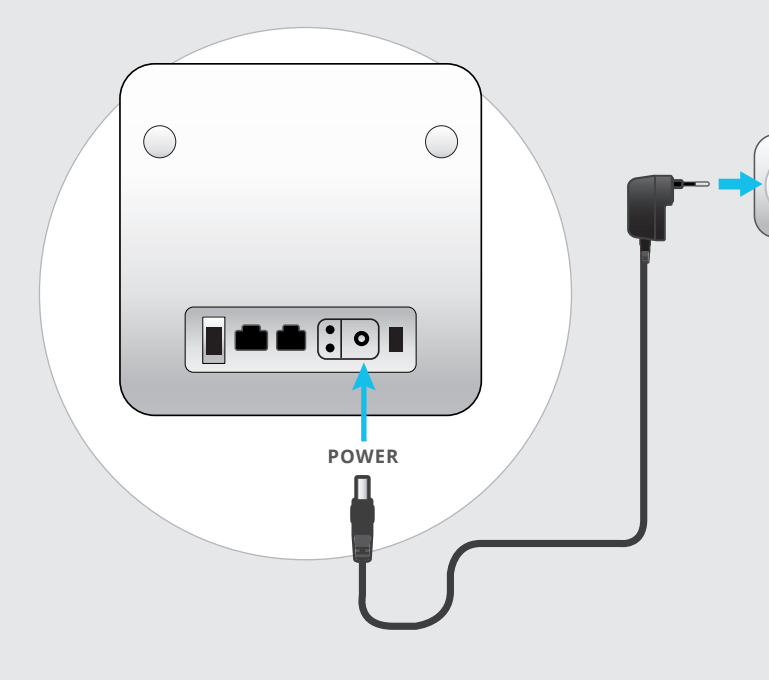

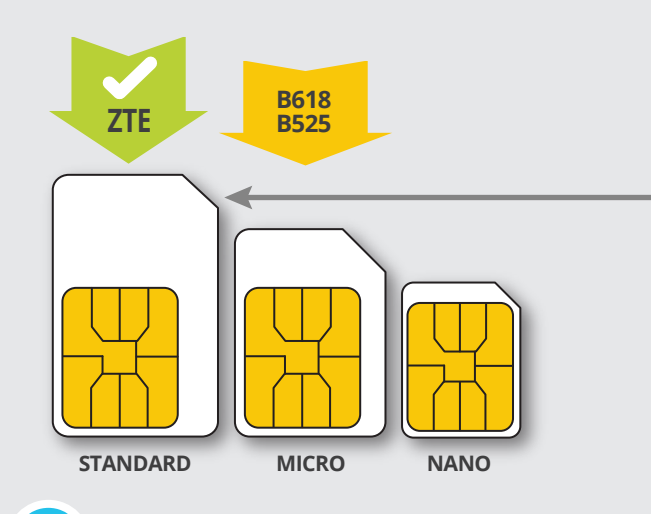

# **Open your SIM card**

- **.** Take your SIM card out of its packaging.
- **.** Pop the SIM out of the card.

# **Plug in your Router**

**3**

- **.** Connect your power supply to the router and plug it into your wall socket.
- **.** The router's indicator light will turn blue when your router has connected to the internet.
- **.** This can take anywhere from a few minutes to two business days upon first activation

# **What the indicator lights mean:**

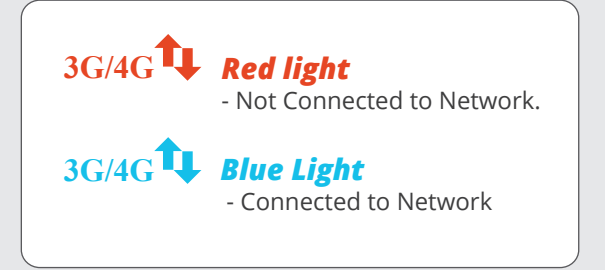

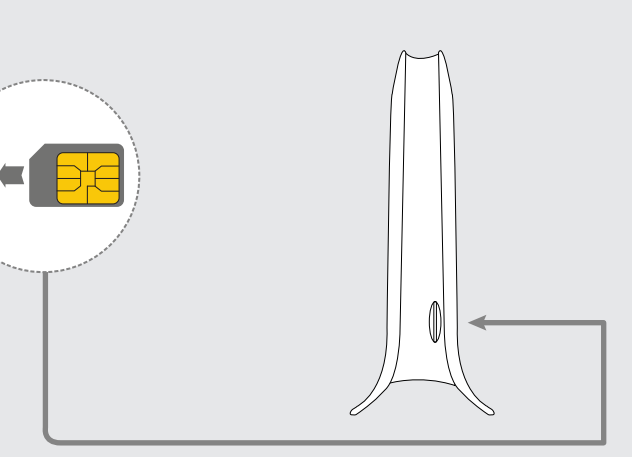

◈

♦

 $\bigoplus$ 

 $\bigoplus$ 

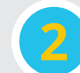

## **Insert the SIM Into your router**

**.** Insert your Standard SIM into the SIM slot on the left side of your router (push it in until it clicks)

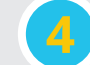

## **Connect to your Wifi**

**.** Turn your Router upside down to find your SSID (Wi-Fi name) and Wi-Fi key (Wi-Fi password).

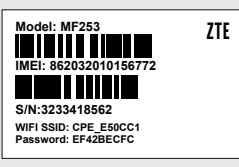

**.** Connect your device (laptop works best) using the above username (SSID) and password (Wi-Fi Key).

#### *DID YOU KNOW*

#### *Webafrica Routers are recycled!*

As part of our effort to "reduce, reuse, recycle" we recycle our pre-owned routers. Your router may have belonged to someone else before you. Rest assured that it has been cleaned, checked, and restored to "good as new" status. If you experience any issues with your router please let us know soonest so that we can assess and replace if required. We fully insure your free-to-use router, so in the event of accidental damage or theft, we will replace it.

 $\bigoplus$ 

# *LET'S GET PERSONAL*

How to change your Wifi name and password.

#### *STEP 1*

◈

⊕

Connect your ZTE router to your PC by either: Directly with the yellow LAN cable, or By Wifi, using the username and password which you will find on the sticker at the bottom of your router.

#### *STEP 2*

Once connected, open your browser window (Google chrome, Firefox, Internet Explorer, etc.) and type in the following IP address in the URL field: **192.168.0.1**

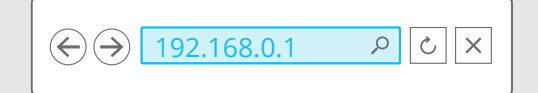

#### *STEP 3*

 $\bigoplus$ 

In the window that opens, enter the default router username and password:  **Username:** *admin*

#### **Password:** *admin*

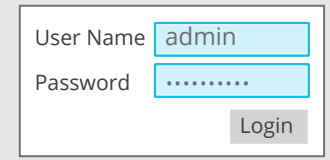

#### *STEP 4*

Click the Wifi Settings Icon.

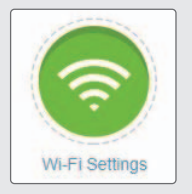

Click on the "**Main SSID**" button.

Main SSID

#### *STEP 5*

In the window that opens, you can set your Wifi name and password to whatever you'd like.

◈

♠

 $\bigcirc$ 

↔

*Network name (SSID)*: This is where you set your Wifi name *Password*: This is where you set your password.

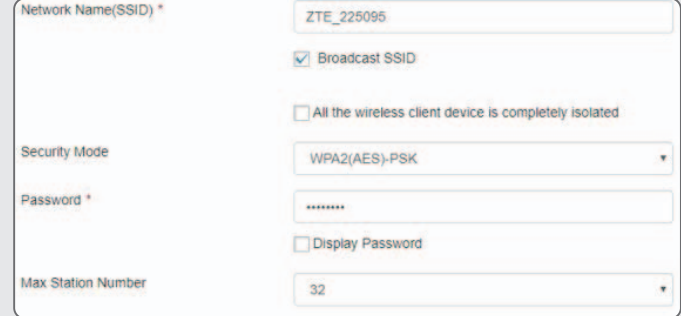

Click "**APPLY**"

**Apply** 

That's it! You're done.

#### **TECHNICAL SUPPORT**

**.** If you need any assistance, please feel free to contact our support team. **.** We are available from **08:00 - 20:00 Monday** to **Saturday**,

and from **10:00 - 20:00** on **Sundays** and **public holidays**.

 *Whatsapp Support : 0214649500 Support: 086 000 9500* Or e-mail us at *support@webafrica.com*